#### CNBC Matlab Mini-Course

David S. Touretzky October 2023

Day 4: Analyzing Data

# Exploring Distributions

- Use **disttool** to display a distribution and manipulate its parameters.
- Switch between CDF and PDF.
- Click and drag a slider arrow to change a parameter.
- Try a Gamma distribution.
- Click and drag in the figure window to measure the value of the distribution (dashed red line will slide as you move the mouse).

## Random Distributions

- Use **randtool** to explore random distributions.
- Select Poisson distribution.
- Click the Resample button a few times.
- Increase the sample size to 1000 samples.
- Try resampling now.
- Click the Export button to export samples to the workspace.

 hist(poissrv) plot(sort(poissrv), 'o')

## Quick Line Fitting

#### clear all

- $x = 0$  : 0.1 : 5;
- $y = 3*x + rand(1, length(x));$
- scatter(x, y)
- scatter(x, y, 20, 'r', 'filled')
- lsline *% lease squares line fit*

# Polynomial Fitting

clear all

- $x = -10$ : 0.25 : 10;
- $y = x.^{3}/10 x.^{2} + 5*sin(x);$

polytool(x,y)

 *Try using a Degree of 2, then 3. Click the Export button.*

beta

clf, plot(x, y, 'LineWidth', 2)

hold on, plot(x, polyval(beta, x), 'ro')

#### Anonymous Functions

 $f = \omega(x) 1$ ./ (1+exp(-x.^2)) whos f  $f(5)$  $f()$  $f(-1:4)$ 

#### Plot Tools: Data Statistics

#### clf

- $x = \text{randn}(1000, 1);$
- $y = 1 f(x)$
- plot(x, y, 'ro')
	- *Undock the figure if it is docked.*
	- *Select Tools > Data Statistics, then check boxes for x mean and x std. dev.*

## Plot Tools: Basic Fitting

- *Select Tools > Basic Fitting*
- *Check "cubic"*
- *Check "Show equations"*
- *Click the → button*
- *Click the next*  $\rightarrow$  *button*

*In the "Find y=f(x)" panel, enter -2 : 0.5 : 1.5*

*Click the Evaluate button, then check "Plot evaluated results"*

## Neurophysiology Exercise

• How does axon diameter in microns relate to conduction velocity in meters/second?

!wget [www.cs.cmu.edu/~dst/Tutorials/Matlab/hursh.csv](http://www.cs.cmu.edu/~dst/Tutorials/Matlab/hursh.csv)

type hursh.csv clear all

 *Select "Import Data" from the toolbar Select the file hursh.csv Select Import as: Column Vectors Click the Import Selection button*

# Neurophysiology Exercise (cont.)

- Notice the two variables in your workspace.
- Make a diameter-vs-velocity scatter plot.
- Fit a line to this data using the Basic Fitting tool.
- What is the predicted conduction velocity of an axon 22 microns in diameter?
- What diameter value would give a conduction velocity of 6 meters/second?

# Fitting A Gaussian (Live Script)

• Download

<https://www.cs.cmu.edu/~dst/Tutorials/Matlab/Likelihood.mlx>

• Run the script.

# Fitting A Gaussian (Manually)

- Load a dataset of gasoline prices: clear all, load gas.mat
- Type the value of price2
- Let's look at the distribution of values: hist(price2)
- Calculate some statistics:  $n = length(price2)$  $mu = mean(price2)$ sigma =  $std(price2) * sqrt((n-1)/n)$

#### Plot the Gaussian

- $x = min(price2) : 0.25 : max(price2)$
- $y =$  normpdf(x, mu, sigma);

```
scaled y = y * 4/max(y);
```

```
hold on
```

```
plot(x, scaled_y, 'r')
```
*Could also do: histfit(price2, 10)*

## What Is the Likelihood?

- We estimated the mu and sigma parameters based on a small sample size (20 points).
- The true distribution may differ from our estimate.
- If we change mu and/or sigma slightly, how well does the new distribution fit our dataset?

## Calculating Likelihood

function  $z =$  gauslike(mu, sigma, points)

- $n = length(points);$
- $z = ones(size(mu));$
- for  $i = 1 : n$ 
	- $z = z$  .\* normpdf(points(i), mu, sigma);

end

end

### Plot the Likelihood Surface

- mus = 116 : 0.5 : 121;
- $signmas = 2.5 : 0.1 : 5.5;$
- $[x,y]$  = meshgrid(mus, sigmas);
- $z =$  gauslike(x, y, price2);
- clf, surfc $(x, y, z*10)$
- xlabel mu
- ylabel sigma
- zlabel Likelihood
- rotate3d on

### Countour Plot of Likelihood

figure

 $[c,h]$  = contour(mus, sigmas,  $z*1e24$ );

clabel(c,h)

### Interactive Contour Plot

fsurfht('gauslike', [116 122], [2.5 5.5], price2)

- Click and drag to move the crosshairs.
- Type the mean 118.5 into the X Value box.
- Type the sigma value 3.6401 into the Y Value box. Note the Z Value is 2.8386e-24
- Compute std(price2) and type that value into the Y-value box: the Z Value decreases.
- The peak is located at the sample mean, but not at the sample's standard deviation.
- Moral: the sigma value giving the greatest likelihood may not be the sample's sigma.

## Nonlinear Regression

- Matlab can "tweak" parameters to fit an arbitrary model to a data set.
- First step: choose a model and determine its set of parameters. Example: a constant term plus an exponential function plus a noise term:

$$
y_i = a_1 + a_2 \exp(-a_3 x_i) + \epsilon
$$

• Write a Matlab function to evaluate the model given a parameter vector a and data x:

$$
mdl = @(a,x) a(1) + a(2) * exp(-a(3) * x)
$$

#### Generate Some Test Data

true  $a = [1; 3; 2]$ 

x = exprnd(2.5, 100, 1); *% 100x1 exp. distrib.*

 $noise = normal(0, 0.1, 100, 1);$ 

 $y =$  mdl(true  $a, x$ ) + noise;  $scatter(x,y)$ 

## Fitting The Model to the Data

- Need a starting point for the parameter vector.
- Doesn't have to be accurate; just guess.

a  $quess = [2; 2; 2]$ 

• Now use nlinfit to estimate the parameters:

a hat = nlinfit(x, y, mdl, a guess)

• Pretty close to true a!

## Examining the Fit

- xrange =  $min(x)$  : 0.01 :  $max(x)$ ;
- clf, hold on
- $scatter(x, y)$
- plot(xrange, mdl(a\_hat, xrange), 'r')

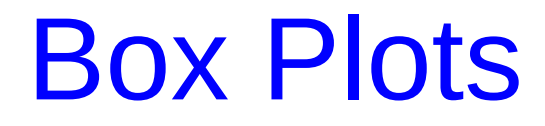

load carsmall

MPG

Origin

boxplot(MPG,Origin)

doc boxplot

#### Anova Example

doc anova1

*Scroll down to Example 2. Are steel beams as strong as special alloy beams?*

*Cut and paste the sample code into your Matlab command window. Then do:*

anova1(strength, alloy)

#### To Learn More

• Browse the Statistics Toolbox documentation:

doc stats

• Take Rob Kass' course on statistics for computational neuroscience.

## Live Scripts

- Similar to Jupyter Notebooks (Python) or Mathematica notebooks
- Combine text, code, images, and hyperlinks
- File name ends in .mlx instead of .m

# Live Scripts

- New Live Script button
- Type Matlab code
- Press the Run button, or left click on the bar at the left edge of the editor, or Control-Return.
- To enter text: click on the Text button
- Text formatting: style, bold/italics, etc.
- To insert a figure: go to the Insert tab and click the Image button
- Save as a .mlx file

## Live Scripts

- Function definitions must go at the end of the file.
- Figures can appear either to the right, or inline.
- Type "open *<filename>*" to open the file.